## **SecureAuth/Passcode QR Code Registration for IOS**

## **SecureAuth/Passcode QR Code Registration for IOS**

This page provides guidance on how to use SecureAuth/Passcode QR Code Registration for an IOS device. $(1)$ Start by going logging into SecureAuth at: [http://secure.nyserda.ny.gov/SecureAuth998/SecureAuth.aspx.](http://secure.nyserda.ny.gov/SecureAuth998/SecureAuth.aspx)  $\left( 2\right)$ Login with your NYSERDA Credentials; **Username** and **Password**. **NYSERDA NYORK User Enrollment** Please enter your UserID below. Username: Usemame Password: Password **Submit Restart Login** Copyright 2020 SecureAuth Corp. All rights reserved.

Choose where you want to get your registration code.

3

⊘

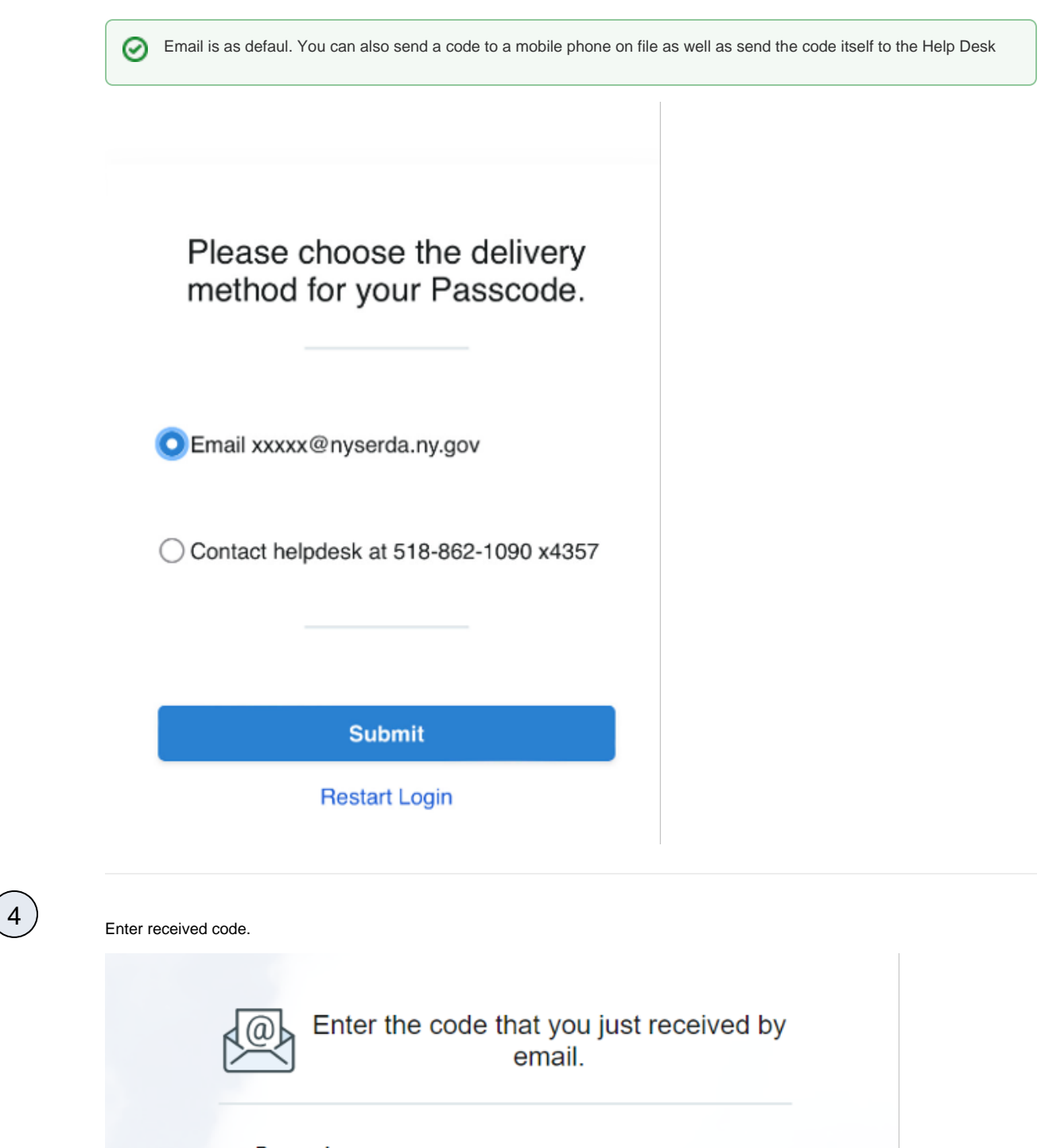

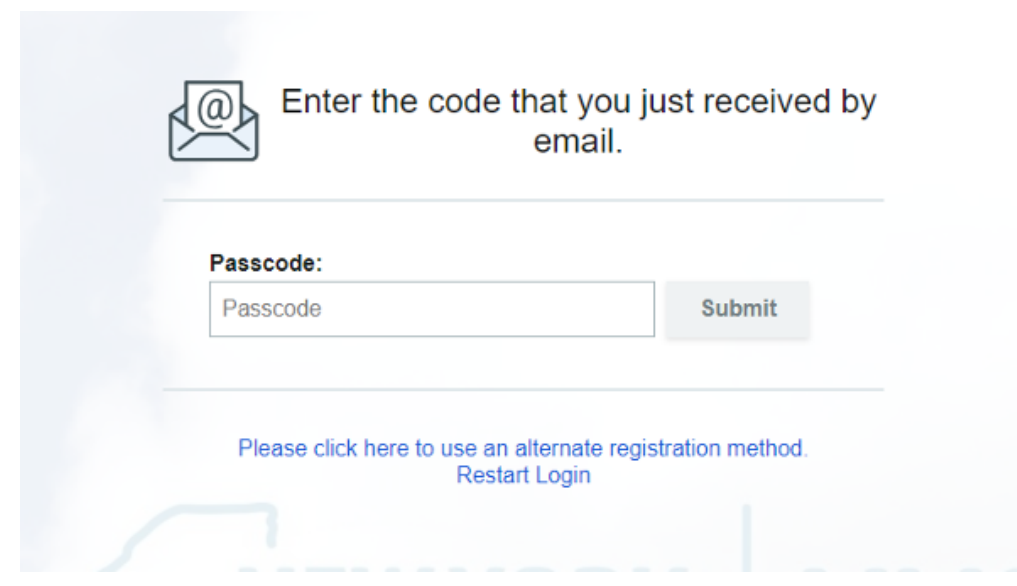

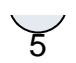

Follow onscreen instructions by first downloading the **SecureAuth Passcode** application on your phone.

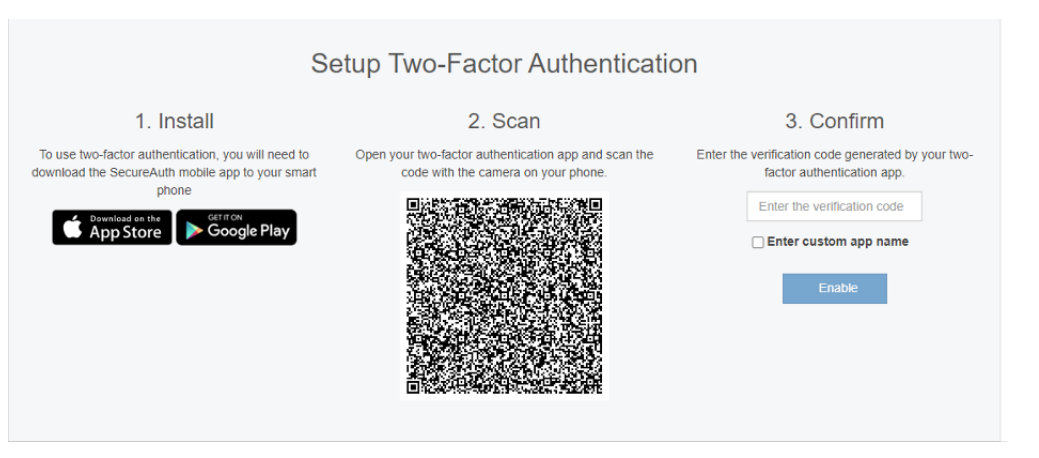

 $6 \overline{6}$ 

**Connect account** in the application. and **Connect with QR Code**

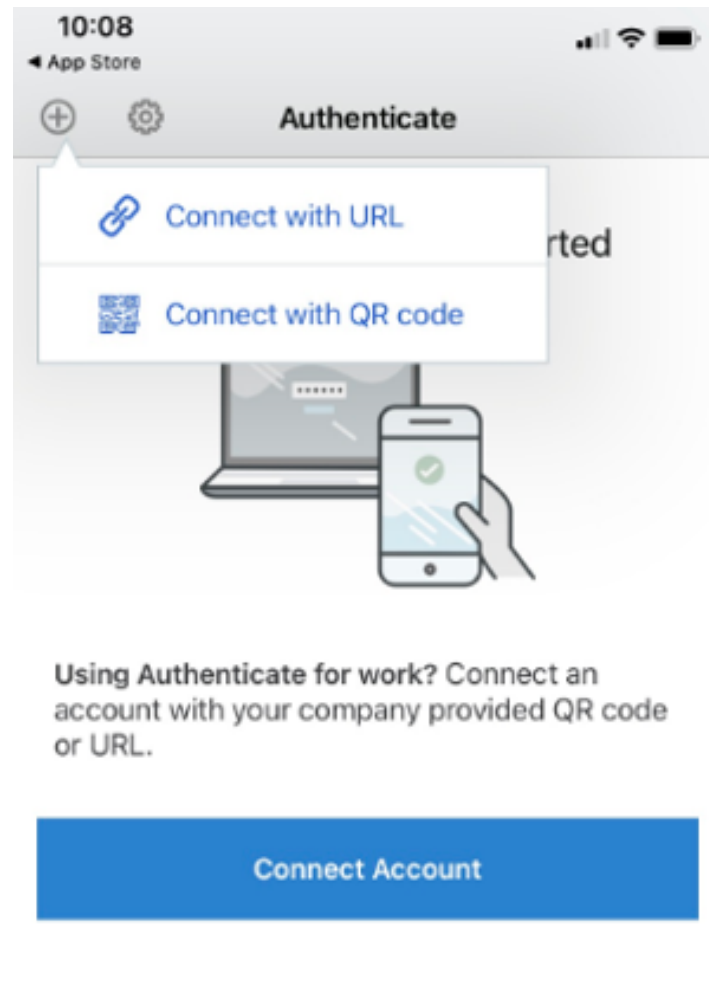

7

**Create Pin**, this number is specific to this registration.

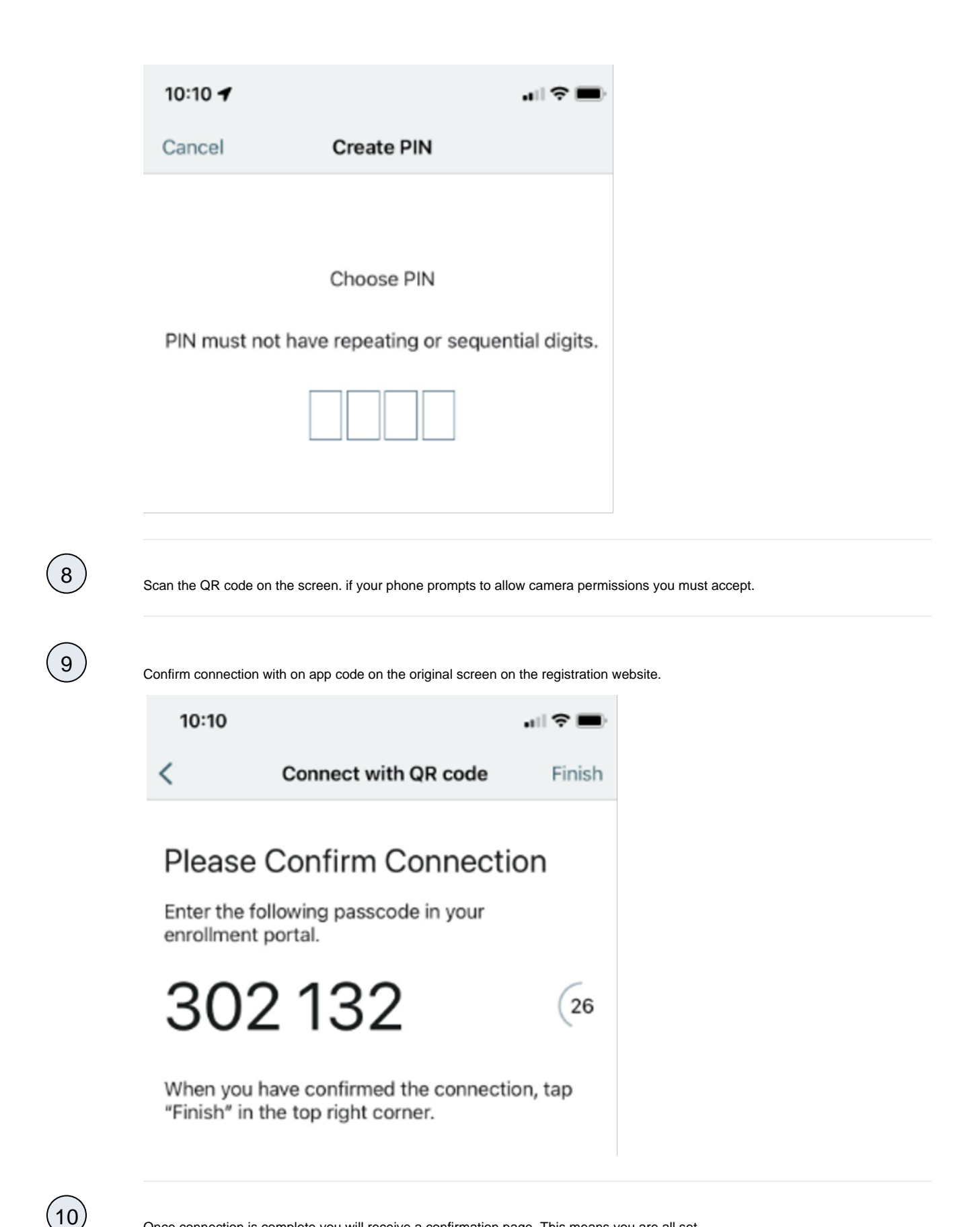

Once connection is complete you will receive a confirmation page. This means you are all set.

## Setup Complete

You have successfully set up multi-factor authentication on your device:

## John's S23 Ultra

You may now close the browser or

**Register Another Device**